# مدخل إلى استخدام برمجية STATA وتطبيقاها

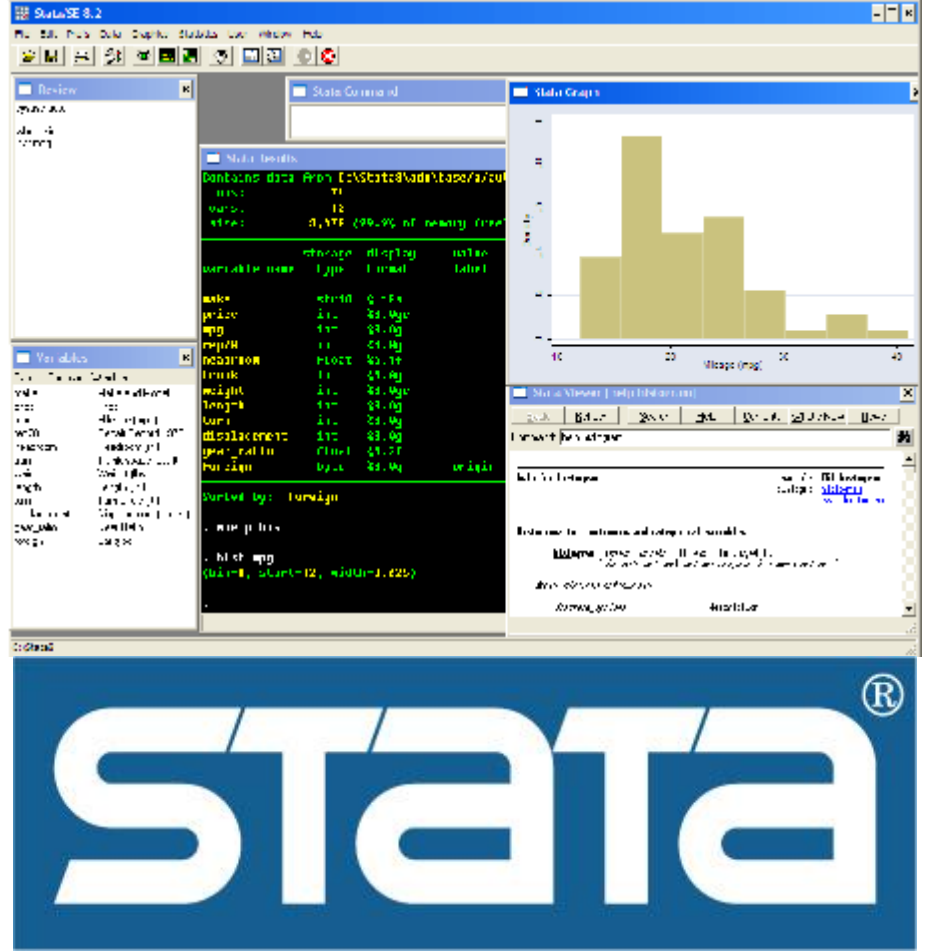

المعهد العربي للتخطيط – الكويت

أ.علاء الحمدان

#### **STATA 9.0**

#### تعريف بالبرمجية:

برمجية  $\operatorname{STATA}$  هي إحدى الحزم الإحصائية المتنوعة المهام وذات الاستخدامات العامة، تم استحداثها في ســـنة و اسطة  $\arctan C$  ، يتم استخدام البرمجية حاليا في العديد من المؤسسات العليمة والتجارية حـــول  $1985$ العالم ، وتتركز استخداماها في مجال الأبحاث وخاصة الاقتصادية ۖ والاجتماعية والسياسية منها. تعمل هذه البرمجيـــة في بيئة النوافذ ويندوز ، كما تتوفر لأنواع أنظمة التشغيل الإخرى مثل لينكس وكذلك ماكنتوش. يتميز البرنامج بوجود طريقتين لإعطاء الأوامر وتنفيذ عمليات التحليل المختلفة، حيث يمكن أن يتم تنفيذ الأوامر من خلال القوائم ( مثلما يتم ذلك في تطبيقات مايكروسوفت أوفيس مثلا) ، أو باعطاءه أوامر كتابية أو برمجية يقــــوم المحلل بكتابتها. وللتوضيح، نفترض وجود متغير يسمى X فان الأمر  $\, {\rm list} \, \, {\rm X} \,$  سوف يقوم بسرد جميع محتويــــات

المتغير على الشاشة.

من الخصائص الأخرى لهه البرمجية، هي القدرة على كتابة برامج مخصصة تقوم بحساب متغير او مقيــــاس او مؤشــــر معين مثلا، وذلك من خلال عدة أوامر برمجية توضع معا وتسمى برنامج، يتم تنفيذها بخطوة او خطوتين لتختصـــر مئات الخطوات. ويمكن استخدام هذه الخاصية لنقوم بعمليات إحصائية قد لا تكون متضمنة ضمن قوائم البرنــــامج الاحصائي أو أوامره.

تصدر الشركة المنتحة للبرمجية العديد من النسخ ، وفيما يلي أهم أنواع النسخ التي يتم إنتاجها:

- **Stata/IC (or Intercooled Stata)** سنقوم باستخدامها لأغراض التدريب ، ويمكنها التعامل مع 2047 متغيرا.
- **Stata/SE و**هي نسخة أخرى من البرمجية قادرة على التعامل مع 32766 متغيرا، كما تســـتطيع استيعاب مصفوفات اكبر ومعلومات أكثر بداخل المتغيرات. ويعتمد عدد المشاهدات التي يمكن اســتيعاها علـــي مقدار الذاكرة الموجودة على كمبيوترك ، على ان لا تتعدى 2 مليار مشاهدة.

**Stata/MP (Multi Processors)**

وحدات معالجة مركزية متعددة)، وتتعامل مع نفس المقدار من المتغيرات كسابقتها ولكنـــها اســــرع في عمليات التحليل والمعالجة، والجدير بالذكر ان هذه النسخ الثلاث جميعا متوافرة لأنظمة التشغيل 32 بت و 64 بت.

تمتد قدرات هذه البرمجية لتشمل المهام التالية أيضا:

- إدارة قواعد البيانات.
- التحليل الاحصائي.
	- المحاكاة ( التنبؤ ).
- الصور الإحصائية ( الرسوم البيانية).
	- البرجــــــــــة.

قبل البدء باستخدام البرمجية :

فيما يلي مجموعة من النقاط الهامة التي يجب الإطلاع عليها قبل التعرف على البرمجية بحد ذاتما، هي ملاحظات عامة تمعمنا في جميع مراحل استخدامنا للبرمجية:

- تستخدم البرمجية الأحرف الصغيرة (Small Letters) في صيغ الأوامر، ولكن يمكنك تسمية المتغيرات بأحرف كبيرة ( Capital Letters) مع مراعات أن البرمجية تفرق بين الأحرف الصغيرة والكـــبيرة، أي أن list X ليست نفسها list x ، كما أن الأمر List أو LIST لن يعمـــل وذلـــك لان  $\rm \ X$  الأوامر يجب أن تكون بالأحرف الصغيرة فقط. كما يمكنك تسمية متغير ب $\rm \ X$  ومـــتغير اخـــر ب وستقوم البرمجية بالتعامل معهما على اساس منفصل تماما.
- عند بدء البرمجية ستقوم بتخصيص 1 م.ب من موارد ذاكرة النظام لاستخدامها في عمليـــات التحليــــل الاحصائي، وتعتبر هذه القيمة منخفضة جدا ، خاصة مع ارتفاع قيمة الذواكر في العصر الحالي لذى مــــن الافضل القيام بزيادة هذه القيمة ل 50 أو 100 م.ب وذلك عند بدء البرنامج وقبل إعطـــاءه أي أمــــر، وتتم عملية زيادة الذاكرة من خلال الأمر : set memory  $100\mathrm{m}$  ، سيقوم هذا الأمـــر بتحويــــل م.ب من موارد الذاكرة ويجعلها في تصرف البرمجية.  $100\,$

البدء باستخدام البرمجية:

### تنصيب البرمجية وتشغيلها:

- 1. عند الحصول على القرص المضغوط للبرمجية كل ما عليك فعله هو وضعها في قارىء الأقــــراص المضغوطة ( CD-Rom) ، واختيار التطبيق Setup.exe ، بعدها سيقودك معالج التثبيـــت أثناء عملية تنصيب البرمجية، وسيقوم بسؤالك عن نوع النسخة التي تريــــد تثبيتــــها، وســــتقوم باختيار النسخة التي تمتلك ترخيصا لاستخدامها ، حيث سيطلب منك لاحقا إدخال معلومات الترخيص.
	- 2. بعد الانتهاء من التنصيب ، توجه إلى مكان تنصيب البرمجية وهو عادة :

#### C:\Program Files\Stata9

وقم بتشغيل التطبيق wstata.exe , أو اذهب لقائمة البرامج في حاسوبك وقم بتشغيل البرمجية كمــــا تظهــــر

الصورة بالأسفل:

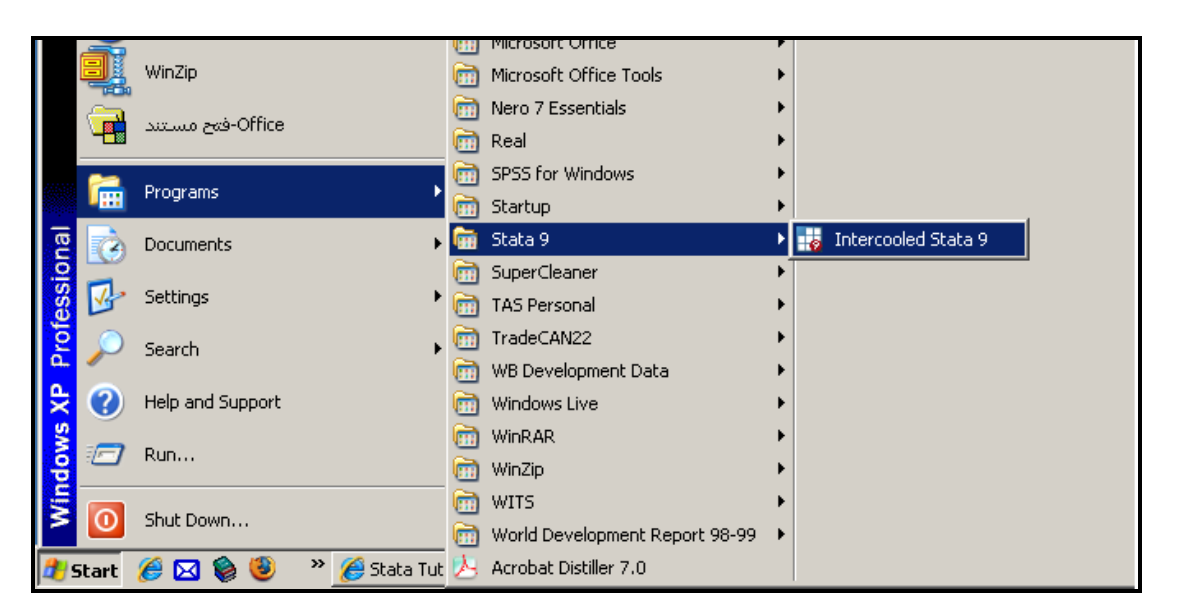

الشكل (1) تشغيل برمجية ستاتا من قائمة البرامج ابدأ

3. عند الضغط لتشغيل البرمجية ستقوم بطلب معلومات الترخيص التي بحوزتك والتي يسزودك بمسا وكيل البرنامج او البائع عند شرائك لهذه البرمجية ، وستظهر لك نافذة تطلب منك إدخال اسمك ، والرقم التسلسلي (Serial Number) ، بالإضافة لشفرة التفعيـــل (Code) ومفتــــاح  $\cdot$  ( Authorization Key ) الولوج (

4. المعلومات السابقة والخاصة بالتنصيب هي مرجع عند رغبتك بتنصيبها، غالبا لن تحتاج لــــذلك حيث ستحدها منصبة من قبل مدربك أو احد الأشخاص المسؤولين عن مختبر الحاســـب الآلي، إذن استعمل التعليمات في الأعلى إذا رغبت بشراء البرمجية وتنصيبها بنفسك فقـــط، أمــــا إذا كانت منصبة سابقا على الكمبيوتر فكل ما تحتاجه هو تشغيل البرمجية من حلال تطبيق الخطوة رقم 2 أو كما في الشكل رقم 1.

بعد تشغيل البرمجية ستظهر لك الشاشة الرئيسية للبرنامج كما تظهر في الصورة التالية، لاحظ الأرقام الموجودة على الرسم والشرح لعمل كل منها في الأسفل:

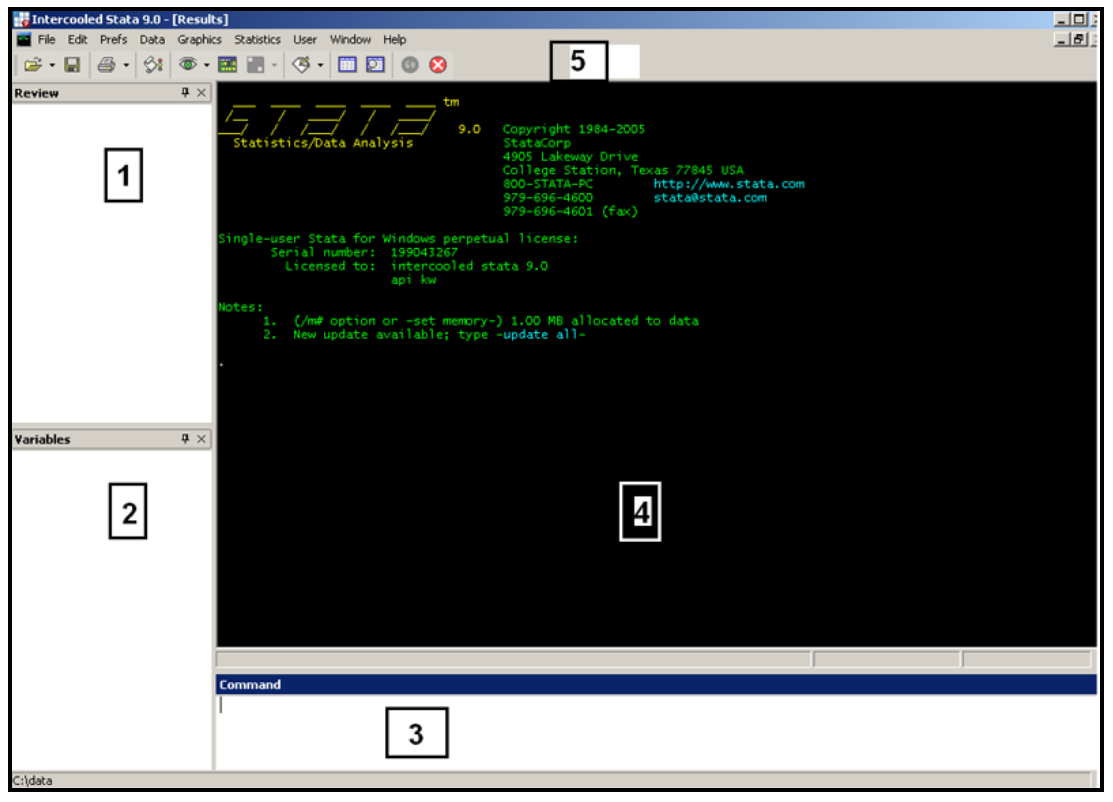

الشكل (2) الشاشة الرئيسية للبرمجية

تنقسم الشاشة الرئيسية للبرمجية إلى 5 أقسام رئيسية وهي:

 $\,$  . Review : تظهر هذه القائمة اخر أوامر قمت بكتابتها للبرنامج أو بالأصح الأوامـــر الــــتي قمــــت  $\,$ بتنفيذها، حيث تنتقل الأوامر المنفذة إلى تلك القائمة بعد تنفيذها، مع ملاحظة أن إعطاء أوامر من خلال القوائم التي بجانب الرقم ( 5 ) ستقوم بكتابة الأوامر في هذه القائمة أيضا، وتكمن فائدة هذه القائمــــة في مراجعة الأوامر التي قمت بكتابتها في أي وقت، كما يمكنك اختصار كتابة أوامر طويلـــة مــــن خــــلال

اختيارها من القائمة حيث سيقوم البرنامج بكتابتها مباشرة في مكان سطر الأوامر عند الرقم ( 3 ) وكل ما عليك هو الضغط تنفيذ ( انتر) بدلا من كتابة الأمر مرة أخرى.

- . Variables : تظهر هذه القائمة مجموعة المتغيرات التي قمت بتعريفها، أو التي وحــــدت في قاعــــدة . البيانات التي قمنا بفتحها، وفي النسخ حتى النسخة 9 هي تظهر فقط اسم المتغير ، بينما في اخر نسخة من البرنامج ( النسخة 10) تقوم بإظهار اسم المتغير ونوعه وطابعه وتميئته. ( **ملاحظة** : لا تنس التفريق بـــين أسماء المتغيرات حيث أن اسم المتغير البرمجية بشكل عام حساسة للأحرف الصغيرة والكبيرة كما ذكرنسا سابقا).
- 3. Command : أي الأمر، هنا وفي هذه المساحة البيضاء الخالية تقوم بكتابة الأوامر وتلقينها للبرمجية من أجل تنفيذها، لا تنس أن تستعمل الحروف الصغيرة فقط في كتابتك للأوامر كما ذكر ســـابقا، يمكنـــك اختيار أي أمر كتبته سابقا من القائمة Review وذلك بالضغط عليه فقط، حيث ستنســـخه البرمجيـــة بداخل صندوق الأوامر ليكون جاهزا للتنفيذ عند إشارتك من حلال الضغط على مفتاح تنفيذ ( انتر ).
- 4. Output Screen : هذه الشاشة السوداء تظهر مخرجات الأوامر، بمعنى اصح هي الجزء الذي يخاطبك من البرمجية، فلو أراد البرنامج إخبارك بحدوث خطأ ما فسيقوم بكتابة رسالة لك على هذه الشاشة، ولــــو أعطيت البرمجية أمرا بجمع 5+5 فالناتج سيظهر على هذه الشاشة أيضا. إذا فان هذه الشاشة هي صــــلة الوصل بينك وبين البرمجية فعليها تقرا رسائل الخطأ وعليها ترى مخرجات أوامرك والنتائج.
- 5. شريط الأدوات والقوائم: مثل أي برمجية مشاهة في برمجيات ويندوز ، وللتسهيل على المستخدم الـــذي اعتاد بيئة العمل بطريقة النوافذ والقوائم من خلال تعامله مع نظام النوافذ ويندوز، قامت الشركة المصنعة للبرمجية بتحسن نظام شريط الأدوات وقوائم الأوامر لتشمل تقريبا كل شيء يستطيع البرنامج القيام بــــه، إذا كنت مستحدما متمرسا لتطبيقات ويندوز أو مايكروسوفت أوفيس، فستحد أن 20% مـــن أوامـــر القوائم هي أوامر قد قمت باستعمالها سابقا ولا تحتاج إلى خبرات جديدة للتعامل معها. سيوضح الرســـم التوضيحي في الصفحة التالية مهام شريط الأدوات في برمجية ستاتا.

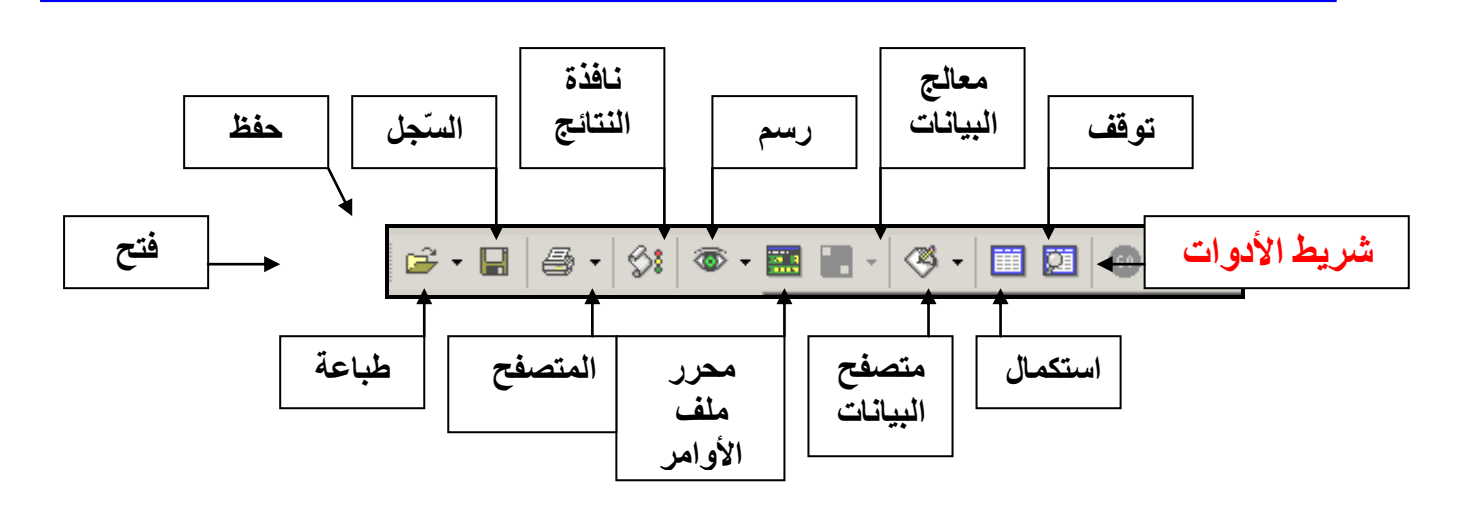

سنقوم الآن بتوضيح كل من الأزرار السابقة بشكل اكبر :

- توقف : تقوم بإيقاف البرنامج عن تنفيذ الأمر الحالي وإعادة وضع البرنامج لما قبل إعطاءه اخـــر أمر .
- ال**ستكمل:** عند تنفيذ أمر ما فان المخرجات قد تكون أكثر من سعة الشاشة الرئيسية، لــــذلك ســــيقوم البرنامج بعرض المخرجات على الشاشة وسيكتب بخط صـــغير تحتـــها More ، أي أكمــــل, عنــــدها لاستكمال مشاهدة بقية المخرجات أو البيانات عليك الضغط على هذه الكلمة أو الضغط على هذا الزر.
- **متصفح البيانات:** عند الضغط هنا سيظهر لك حدول شبيه بجداول البرنامج اكسل، يمكنك من خلاله  $\bullet$ رؤية البيانات المدخلة ولكن دون القدرة على تعديلها أو تغييرها.
- **معالج البيانات**: هو شبيه بمتصفح البيانات ولكن مع إعطائك القدرة على تغيير قيم البيانات  $\bullet$ والتغيير فيها.
- محرر ملف الأوامر: عند الضغط على هذا الزر ستظهر لك شاشة يتضح ها محرر ملف الأوامر الــــذي  $\bullet$ يسمح لك بالتعديل على ملف الاوامر (Do Files). مع العلم أن ملف الاوامر هو عبارة عن مجموعـــة من الاوامر التي قمت بتنفيذها لعمل برنامج معين.أو تنفيذ مهمة معينة، ويمكن تنفيذه من خلال إعطـــاءه للبرنامج من دون تكرار سطور البرنامج وطباعتها حيث سيقوم البرنامج من قراءة الاوامر من داخل الملف وتنفيذها وإظهار النتائج.
	- $\bullet$ **رسم:** سيقوم بإظهار نافذة الرسم البياني إذا كنت قد رسمت رسما بيانيا.
		- **نافذة النتائج**: تظهر الشاشة السوداء في حالة اختفاءها .  $\bullet$
	- المتصفح : يظهر متصفح ستاتا الداحلي كالذي يظهر ملفات المساعدة.
- السجل: للبدأ أو إنماء أو الاستمرار في ملف متابعة او ملف السجل (log file) ، وهو الــــذي يقــــوم ستاتا بتخزين جميع عملياتك بداخله.
	- طباعة: يقوم بطباعة المحتويات في النافذة المفعلة.
	- حفظ: لحفظ قاعدة بيانات أو ملف نقوم بالتعامل معه.
		- فتح: لفتح قاعدة بيانات أو ملف.

قوائم الأوامر:

سنبدأ الآن بشرح قوائم الأوامر في برمجية ستاتا، سنقوم بشرح القوائم العامة ونترك شرح بقية القوائم ليتم شـــرحها في المحاضرات، حيث ستكون أوضح وستعم الفائدة بشكل أكبر. توضح الصورة بالأسفل قوائم الأوامر وفيها تظهر قائمة الأمر ملف (File) :

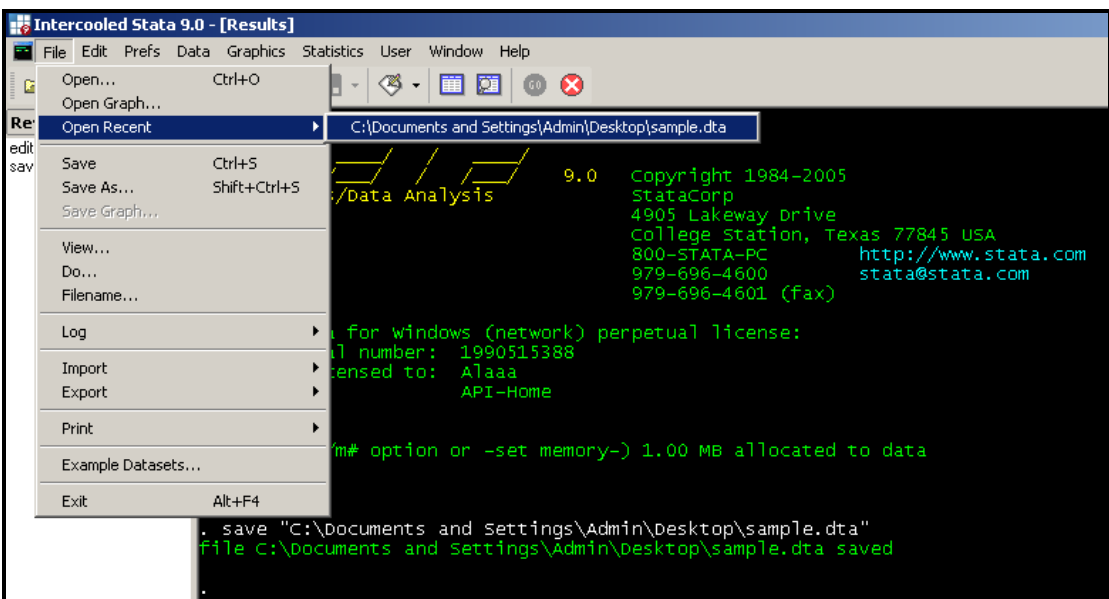

7

سنبدأ بتفصيل القوائم الرئيسية وهي:

File .1 (ملف): وهي القائمة التي تحتوي على الأوامر العامة مثل فتح الملفات وقواعد البيانات وحفظهـــا

واستيراد وتصدير قواعد البيانات بالإضافة للطباعة وإغلاق البرنامج، سنقوم بشرحها بالتفصيل لاحقا.

- **2. Edit (تحويو ):** تحتوي على أوامر القص واللصق وحياراها، وهي شبيهة بأوامر مايكروسوفت أوفسيس العادية.
- 3. Prefs (اختصار **Preferences)اي خيارات أو تفضيلات**): تحتوي على القوائم الستي تستحكم بشكل البرمجية وطريقة عرضها بالإضافة للألوان، يمكنك تغيير شكل شاشة النتائج لتغيير لونها من الأسود للون تفضله مثلا.
- **4. Data (بيانات**): تحتوي على الأوامر الخاصة بقواعد البيانات من إعـــادة تســـمية ودمــــج وتصـــنيف وملاحظات وغيرها من الخيارات الأخرى.
- **Statistics .5** التحليلات الاحصائية.
- **User . (مستخدم**): وتحتوي على تفضيلات المستخدم من طريقة عرض الصور والألوان وغيرهــــا.وأي إضافات أخرى قمت بإضافتها بنفسك.
- **Window .7** نافذة الأوامر أو المتغيرات التي تم توضيحها سابقا أو إخفائها.
	- **Help .8** سنبدأ الآن بتفصيل هذه القوائم بدءا من القائمة (ملف) وكما يظهر الشكل بالأعلى ( شكل رقم 3):
- **Open:** لفتح ملف قاعدة بيانات كنت قد صنعته أو خزنته سابقا أو حصلت عليه مــــن اي مصدر احر، لاحظ هذا الأمر فقط لفتح ملفات قواعد البيانات والتي تكون بصــيغة (امتـــداد) dta، اي أن برمجية ستاتا تقوم بتخزين البيانات في ملفات من نوعية dta، فلو قمت بصـــنع قاعدة بيانـــات وقمـــت بتســـميتها database، ســـيقوم البرنــــامج بتخزينــــها بصـــيغة database.dta
- **Open Graph** برسم متغير أو جزء من قاعدة بيانات في ستاتا، ثم قمت بحفظها، ســـيقوم البرنــــامج بحفظهــــا

بامتداد (نوع الملف) gph، فلو أسميت الرسم البياني  $\operatorname{Graph1}$  سيقوم ستاتا بحفظه بالشكل

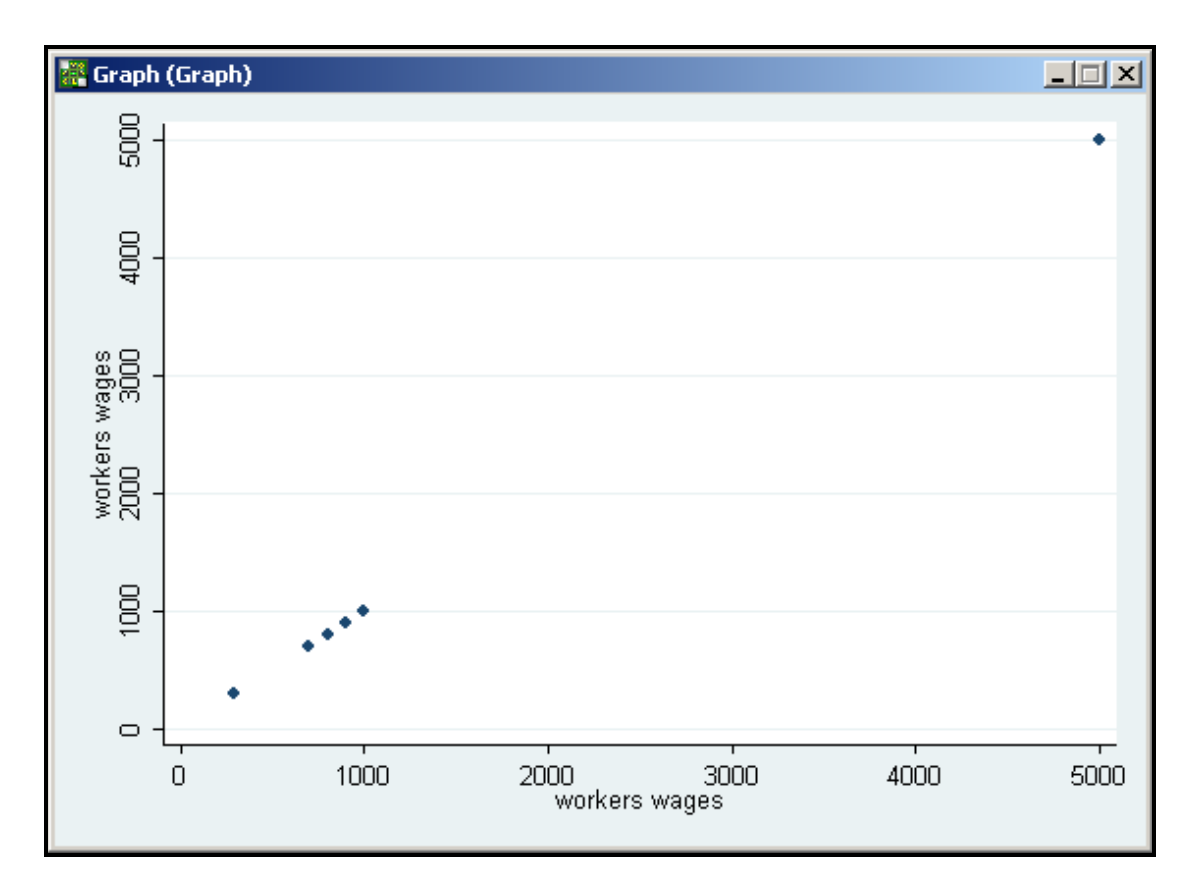

التالي:  $\operatorname{Graph1.gph}$ . وكمثال لأشكال الرسوم في ستاتا انظر الشكل التالي:

شكل رقم (4) يوضح رسما بيانيا بسيطا لمتغير مع نفسه

- **Open Recent** سيفتح قائمة فرعية توضح اخر مجموعة من الملفات قمت بفتحها. بغض النظر عن نوعها هل هي صور أو ملفات تنفيذية أو قواعد بيانات.
	- **Save**
	- **Save As**
	- **Save Graph**

تستخدم الأوامر الثلاث السابقة للحفظ، حيث يستخدم الأول لحفظ الملف التي نعمل عليها بآخر مكان كنـــا قـــد حفظنا به، ويستخدم الثاني لحفظ الملف مع تغيير مكان الحفظ ونوع الملف إن أمكن، ويستخدم الأمر الثالث لحفظ ملفات الرسوم البيانية بالصيغة التي ذكر ناها سابقا.

- View: تحتوي برمجية ستاتا على متصفح الكتروني خاص بما، قد يكون متصفحا بدائيا بدون واجهـــة ولكنه مفيد جدا، فلو حاولت تصفح صفحة جوجل مثلا سيظهر لك السورس فابل (اي مصدر الصفحة) أو الأوامر البرمجية التي تم تصميم الصفحة بما، يمكنك استخدام هذا الأمر لتصفح قاعدة بيانات موحــــودة على الشبكة العنكبوتية الانترنت، وذلك من خلال وضع رابط قاعدة البيانات، وتعتبر خاصية مفيـــدة في التدريب أو نقل قواعد البيانات.
- ـ Do Do أن ذكرنا سابقا انه يمكن تخزين الأوامر التي قمنا بكتابتها وتنفيذها في ملف تنفيذي يســـمى ( Do File) وذلك لاستخدامها لاحقا، وهي في الحقيقة عملية تخزين الأوامر في قائمة (Review) ، ويكون امتداد هذا الملف هو do. فلو صنعنا ملفا تنفيذيا وأسميناه File1 بحيث يحتوي على أمر رسم المستغير في الشكل رقم 4، سيقوم ستاتا بتخزينه باسم File1.do ولفتح الملف وتنفيذه سنقوم باستخدام هــــذه القائمة واختيار الملف من مكان تخزينه، سيقوم الملف برسم الرسم البيابي مرة أخرى (لاحظ، إذا لم تكن قد حفظت الأمر الحاص بفتح قاعدة البيانات التي قمت برسمها في الملف، فيحب عليـــك فـــتح قاعــــدة البيانات التي تحتوي المتغير الذي سنقوم برسمه ومن ثم تقوم بعملية تنفيذه ليقوم بالرسم).
- Filename: ستحتاج أثناء كتابة الأوامر في ستاتا إلى مسار تواجد ملفات قواعـــد البيانــــات، وقـــد سكون هذا المسار طويلا حاصة إذا كنت تستحدم ويندوز اكس بي، وقد تخطا بكتابة الأحرف صغيرة أو كبيرة، لذلك كل ما عليك هو اختيار قاعدة البيانات من خلال هذا الأمر وسيقوم ستاتا بكتابـــة مســــار الملف لك في مربع الأوامر (Command) ، وكمثال على مســـار قاعـــدة بيانــــات انظـــر التــــالي: C:\Documents and Settings\Admin\Desktop\sample.dta بيانات متواجدة على القرص الصلب C ، لحساب يسمى Admin وتتواجد على سطح المكتب واسمها Sample.dta
- Log: هذه القائمة تستخدم للبدء أو إيقاف عملية الأرشفة ، أو التسجيل، حيث يمكنك القيام بتخـــزين اي خطوة تقوم هما وأنت تعمل على البرنامج من احل مراجعتها مستقبلا في حالة حدوث خطأ ما. تحتوي القائمة على أوامر فرعية مثل البدء والتوقف والاستمرار والترجمة، كلها تفسر نفسها بنفسها، لكن الترجمة تستخدم لاختيار ملف السحل أو اللوج فايل ، حيث سيقوم ستاتا بتخزينه على شـــكل ملـــف smcl فمثلاً لو بدأت التسجيل وسميت الملف  $\log 1$  سيكون اسمه  $\log 1.\mathrm{smc}$  ، وهذا الملف لا يقرأ الأ من خلال ستاتا، يمكنك ترجمته إلى ملف نصي ( txt file) من خلال خاصية الترجمة الموجــــودة في هــــذه القائمة
	- Import  $\bullet$
	- Export

هاتان القائمتان تحتويان قوائم فرعية لاختيار نوع الملف الذي تريد أن تقوم بتصديره أو استيراده، ويمكــــن لســــتاتا استيراد قواعد البيانات المخزنة في ملفات نصية، او ملفات اكسل، او ملفات من برامج إحصائية أخرى مثل SAS أو ملفات XML وهي نوع من الملفات التي يتم تخزين البيانات بداخلها. سنقوم بتوضيح عملية تصدير واســـتيراد البيانات بشكل مفصل خلال المحاضرات.

- Print: يستخدم هذا الأمر لطباعة احد المخرجات أو النتائج التي قمت بإنتاجها، حيث ستظهر قائمــــة فرعية لتختار منها ما الذي تريد طباعته، وكأمثلة على ما يمكنك طباعته، جداول المخرجــــات والرســــوم البيانية. وعند إعطاء الأمر سيتصرف ستاتا كأي برنامج اخر، فيدعك تختار الطابعة وتكمل أمر الطباعة.
- Example Datasets : تحتوي برمجية ستاتا على قواعد بيانات للتدريب، وهي قسمين، قسم يستم تحميله إلى حاسوبك مع تحميل البرمجية، والقسم الآخر هي قواعد البيانات التي تأتي مع دليــــل اســــتخدام برمجية ستاتا ، حيث هناك أمثلة تجريبية تستخدم قواعد بيانات للتدريب، لاحظ هنا أن دليــــل اســــتخدام برمجية ستاتا ليس مجانيا ويجب عليك دفع مبلغ مقابل الحصول عليه. عند الضغط على هذه القائمة سترى نافذة لاختيار اي نوع تريد استخدامه ولنفترض انك اخترت قواعد البيانات اليت يتم تحميلها مع البرمجية،  $\mathrm{Use} \parallel \phantom{a}$  استرى نافذة كما في الشكل رقم (5)، وفيها قائمة بقواعد البيانات وبجانبـــها كلمـــتين همـــا

Describe ، اي استخدام أو وصف، إذا اخترت وصف سيقوم البرنامج بوضع جدول يصف قاعـــدة البيانات ومتغيرالها لأخذ فكرة عنها ( بدون أن يقوم بتحميل قاعدة البيانات للبرنامج) ، بينما اختيار الأمر استخدام سيقوم بتحميل قاعدة البيانات (فتحها) وجعلها جاهزة لاســتخدامها في عمليـــات التــــدريب واستقبال الأوامر وإجراء التحليلات الإحصائية عليها. بالأسفل يمكنك رؤيسة الشــكل 5 لمزيــــد مــــن التوضيح:

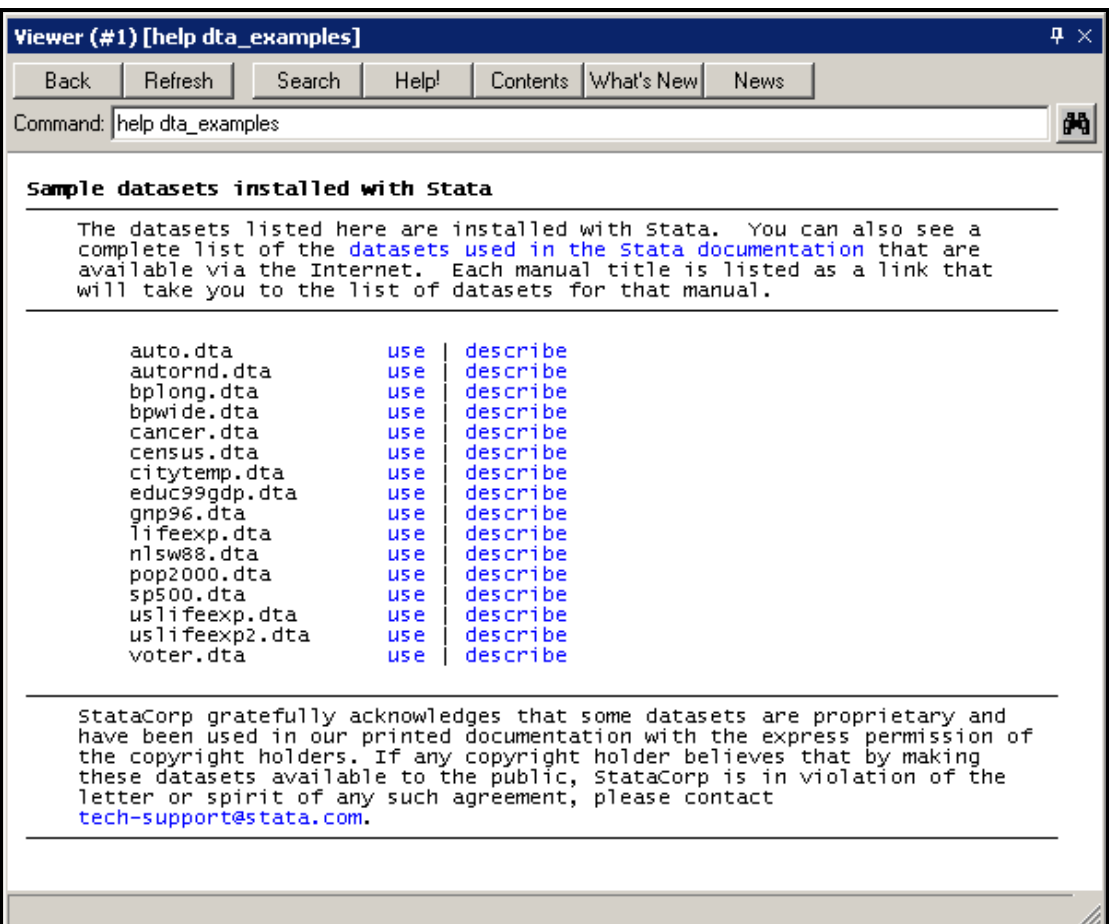

شكل رقم (5) يوضح قائمة قواعد البيانات التدريبية المدمجة مع البرمجية

● Exit: يستخدم هذا الأمر لإغلاق برمجية ستاتا، إذا كنت قد قمت بأي عمليات على قاعدة بيانات

و لم تقم بالحفظ، سيقوم ستاتا بتنبيهك وسؤالك إذا ما كنت تريد تخزينها. يمكنك إغــــلاق البرمجيــــة

باستخدام الشكل  $X$ ، في أعلى زاوية البرنامج اليمني أيضا.

## إنشاء قواعد البيانات ( إدخال البيانات لبرمجية STATA)

تحتوي برمجية ستاتا على ما يسمى ( Data Editor ) او معالج البيانات وهو عبارة عن جدول شــبيه بجــــداول البيانات في برمجية اكسل. للدخول لمعالج البيانات يمكنك فعل ذلك باستخدام احد أزرار شـــريط الأدوات كمــــا وضحنا سابقا أو بكتابة الأمر : Edit في قائمة Command. حيث ستشاهدون جدولا كما في الشكل (6):

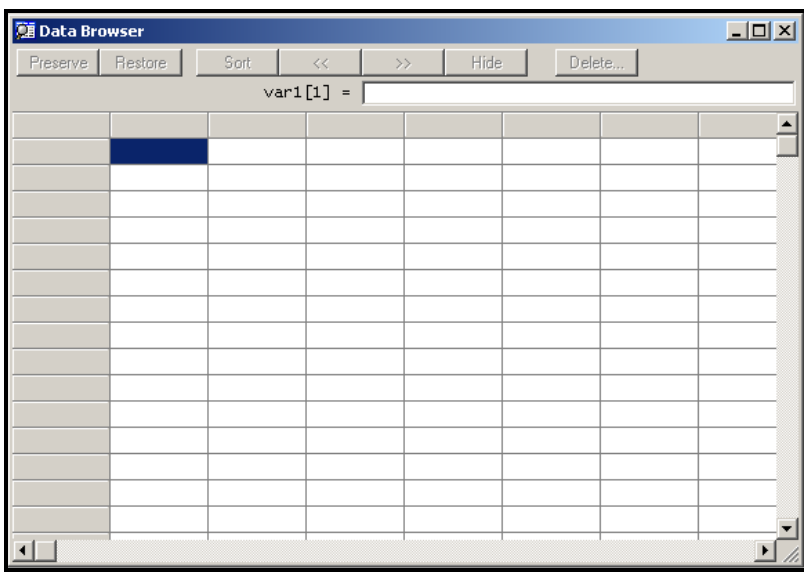

شكل رقم (6) يوضح معالج البيانات في برمجية ستاتا

يمكنك البدء بإدخال البيانات يدويا من خلال كتابة القيم في المستطيل الأبيض في أعلى معالج البيانات، حيث سيقوم

بتعبئة القيمة التي تقوم بكتابتها مباشرة في الخلية المظللة باللون الأزرق كما يبين الشكل رقم 7:

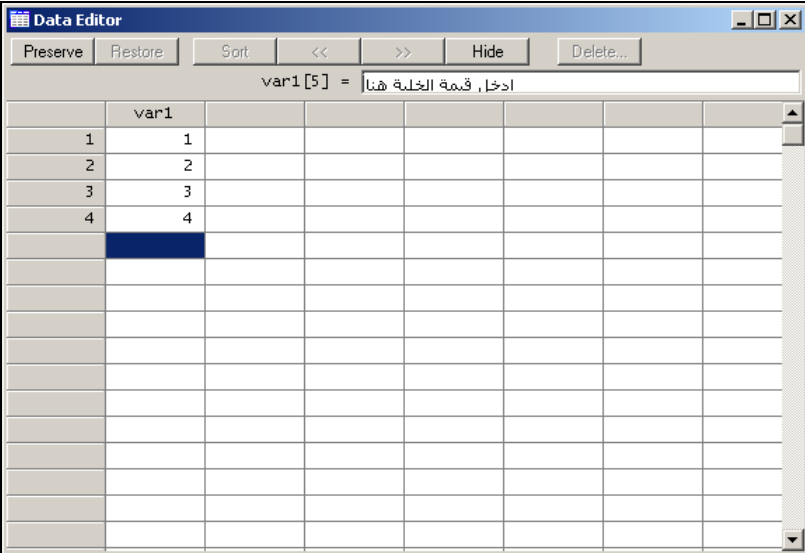

شكل رقم (7) يوضح مكان إدخال البيانات في معالج البيانات

عند الانتهاء من تعبئة البيانات في العمود الأول، قم باختيار أو تظليل العمود الثاني بالنقر عليه باســـتخدام الفـــأرة

(الماوس)، وقم بتعبئة بيانات العمود الثاني، لاحظ أن كل عمود يمثل متغير معين، في حين كل حلية كالمظلله باللون

الأزرق تمثل قيمة معينة في هذا المتغير، يقوم ستاتا بتسمية المتغيرات اوتوماتيكيا بمذا الشكل :

 $var1$ , var2, .......varn

لإعادة تسمية متغير معين قم بالضغط على اسمه مرتين بالفأرة (اضغط على كلمــــة var1 الــــتي في راس العمـــــود) ستفتح نافذة كما في الشكل 8، تسمح لك بإعادة تسمية المتغير للاسم الذي تريده:

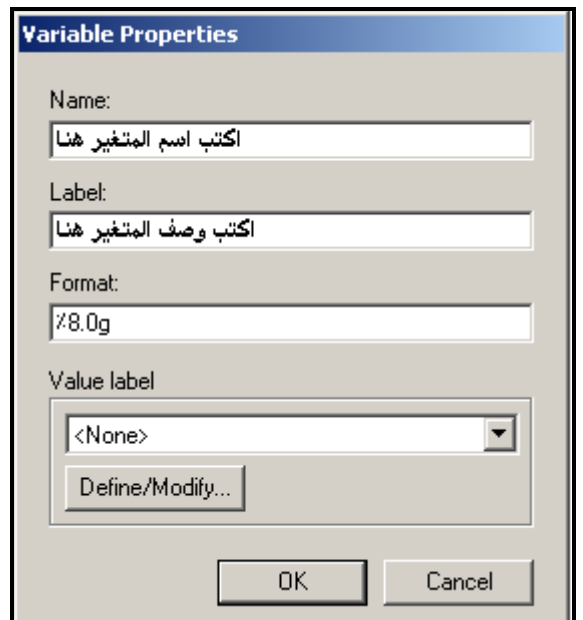

شكل رقم (8) يوضح نافذة تغيير اسم المتغير

قم بتعبئة الاسم الذي تريد في المكان الذي يوضحه الشكل رقم 8 في الأعلى، استخدم اسما إنجليزيا فقط لتتحنـــب مشاكل العرض والتشفير. يمكنك إضافة وصف للمتغير ( اختياري وليس إجباري) ، سيساعدك الوصف بفهم معنى المتغير أو البيانات التي يحتويها، فبعد ان تكثر المتغيرات قد تنسبي ما المتغير الذي يحتوي البيانات التي تريدها او مسا  $\rm \text{OK}$  نوع البيانات التي حفظت في متغير معين. سنقوم بتوضيح مكان ظهور الوصف لاحقا. قم بالضـــغط علـــي ولاحظ كيف تم تطبيق التغييرات لحفظ التغيرات كل ما عليك فعلك هو إغلاق معالج البيانات وستظهر المستغيرات الجديدة في قائمة المتغيرات على يسار شاشة البرمجية وتحت قائمة Variables. تجدر الإشارة هنا أن فتح قاعـــدة بيانات جاهزة سيقوم بإظهار مجموعة المتغيرات المتضمنة بداخلها في القائمة أيضا وكما يوضح الشكل رقم 9:

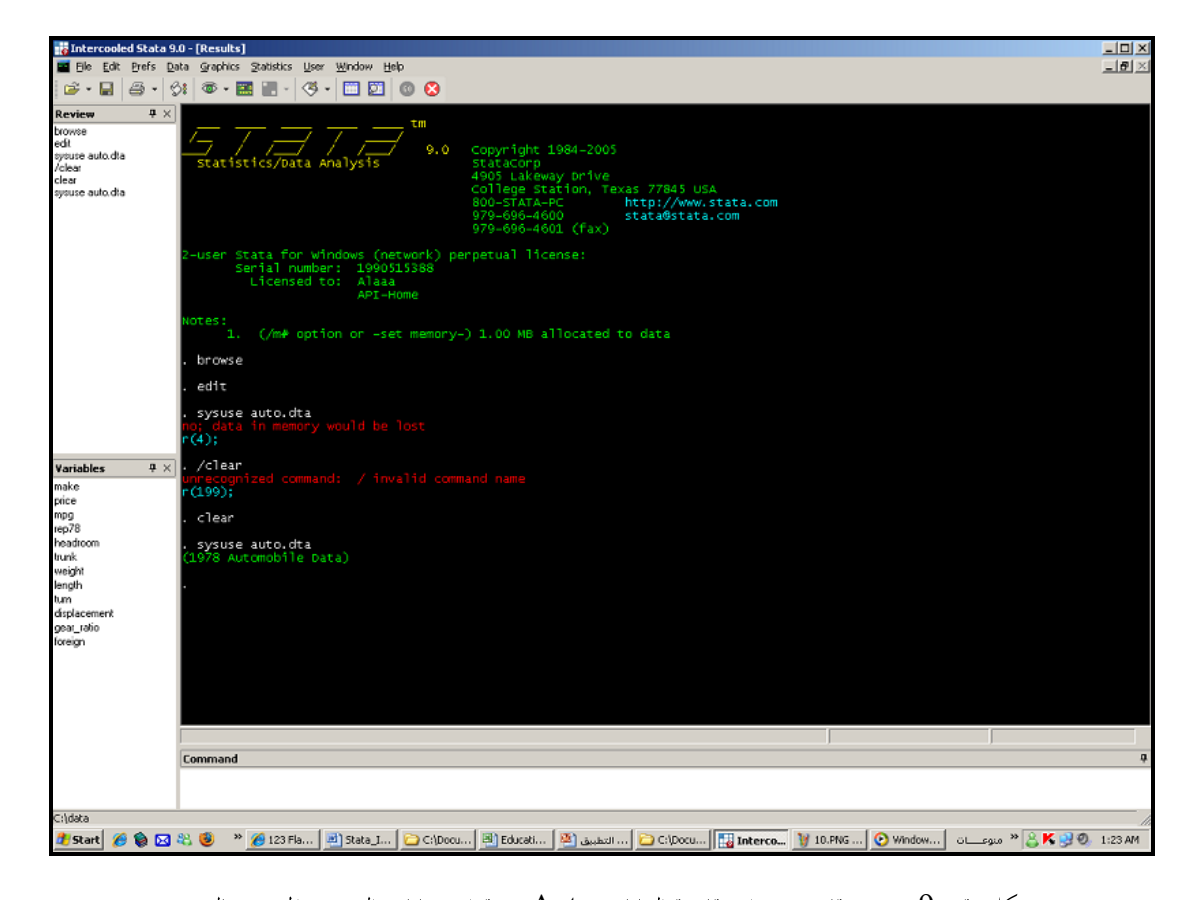

شكل رقم (9) يوضح قائمة متغيرات قاعدة البيانات Auto من قواعد بيانات التدريب المصمنة بالبرمجية لقد قمت بفتح قاعدة البيانات الأولى في قواعد بيانات التدريب المتضمنة مع برمجية ستاتا واسمها Auto، لاحظ أن القائمة Variables أصبحت تحتوي 12 متغيرا، وهي المتغيرات الخاصة بقاعدة البيانات قيد الاستخدام. يمكنك أيضا أن تقوم بنسخ عمود كامل من البيانات من ملف اكسل مثلاً ولصقه مباشرة في معالج بيانات ســــتاتا كما يمكنك أن تستورد ملف اكسل مباشرة ليقوم ستاتا بقراءته ولكن ضمن مجموعة من الشروط سنقوم بتوضيحها لاحقا أثناء المحاضرات التدريبية.

سنقوم الآن بإعطاء مثال بسيط لأمور نستطيع القيام بما باستخدام برمجية ستاتا، لقد قمنا بتحميل قاعدة البيانـــات Auto ، وهي قاعدة بيانات عن مجموعة من السيارات، لنعرف المزيد عن قاعدة البيانات هذه دعونا نشاهد الطابع (label) أو وصف قاعدة البيانات ، العملية بسيطة فقط قم بكتابة الأمر describe في مكان كتابة الأوامـــر ( Command) واضغط تنفيذ (انتر) وشاهد النتائج كما يوضحها الشكل 10:

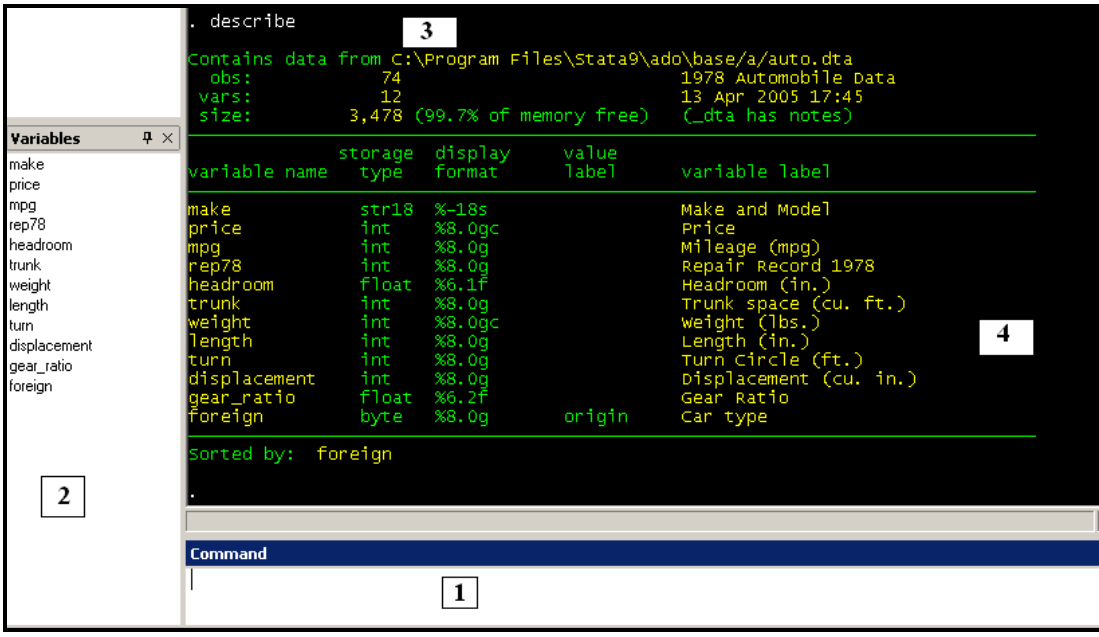

الشكل (10) يوضح مخرجات الأمر describe ، وهو أمر يصف قاعدة البيانات ويوضح وصف المتغيرات

- 1. اكتب الأمر هنا describe ثم اضغط تنفيذ ( انتر ).
- . لاحظ قائمة المتغيرات التي تحتويها القاعدة وعددها 12 متغيرا.
- 3. لاحظ أن ستاتا يكتب الأمر الذي قام بتنفيذه باللون الأبيض فوق جدول المحرجات.
	- 4. جدول المحرجات وفيه:
- ;8 ;8 Obs أو خلية ممتلئة.
	- $\cdot$  Vars  $\cdot$  35 Vars : عدد المتغيرات، وهي هنا 12 متغيرا كما ذكرنا سابقا.
- Size: حجم الذاكرة التي تستهلكها قاعدة البيانات من الذاكرة وهي تستهلك %0.03 من الذاكرة فقط.
- 1978 Automobile Data  $.1978$ .
	- 13 Apr 2005

• الجلول: ويوضح قائمة المتغيرات ونوع كل متغير بجانبه ووصف المتغير، فالمتغير Make وصفه

بكلمتين هما : Make & Model. اي النوع والصنع.لاحظ بساطة أوامر ســـتاتا، فهـــي

شبيهة بالكلمات العادية، أردنا وصف قاعدة البيانات فاستخدمنا الكلمة describe وهـــي

تعني أصلاً وصف، العديد من أوامر ستاتا بمذه البساطة.

يمكن تنفيذ هذه الأوامر من خلال القوائم أيضا، حيث من الصعب حفظ مجموعة الأوامر التي تقوم بكـــل عمليــــة، بينما من الأسهل حفظ طريقة تنفيذها من خلال القوائم، وكمثال يمكن تطبيق الأمر describe باستخدام القوائم Describe Variable in Memory ----- Describe Data ---- Data من خلال الذهاب للقائمة ولمزيد من التوضيح انظر الشكل 11 :

| <b>Intercooled Stata 9.0 - [Results]</b>              |                                                                              |                                                                                                    |
|-------------------------------------------------------|------------------------------------------------------------------------------|----------------------------------------------------------------------------------------------------|
| Edit<br><b>Prefs</b><br>File                          | Graphics<br><b>Statistics</b><br>– User<br>Data                              | Window<br>Help                                                                                          |
| Æ,<br>÷                                               | Describe data                                                                | Describe variables in memory                                                                            |
| 4<br><b>Review</b><br>browse<br>edit                  | Data editor<br>Data browser (read-only editor)<br>Create or change variables | Describe variables in file<br>Describe data contents (codebook)<br>Inspect variables                    |
| sysuse auto.dta<br>/clear<br>clear<br>sysuse auto.dta | Sort<br>Combine datasets                                                     | List data<br>Summary statistics                                                                         |
| describe<br>summarize<br>describe                     | Labels<br><b>Notes</b><br>Variable utilities                                 | 6165.257<br>2949.496<br>21.2973<br>5.785503<br>69<br>3.405797<br>.9899323<br>2.993243<br>.8459948<br>74 |
|                                                       | Matrices                                                                     | 13.75676<br>4.277404                                                                                    |
|                                                       | Other utilities                                                              | 3019.459<br>777.1936<br>187.9324<br>22.26634                                                            |
|                                                       |                                                                              | DO GAOGE<br>つののつち                                                                                       |

الشكل (11) تنفيذ الأمر describe من خلال القوائم

عند الضغط على Describe Variables In Memory ، ستظهر نافذة كما بالشكل التالي:

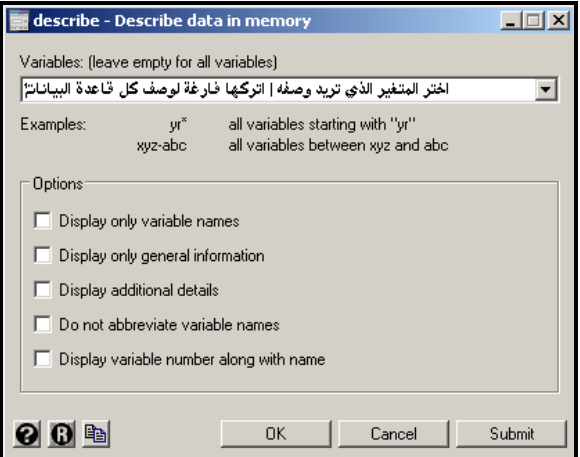

اترك الحقل بالأعلى فارغا واضغط  $\rm{Ok}$  وستشاهد نفس المحرجات التي نتحت في الشكل (10) بالأعلى من خلال استخدام الأمر describe . يمكنك استخدام الطريقة التي تراها مناسبة لك، فإما تقوم بحفظ الأوامر واستخدامها أو استخدام قوائم الأوامر مباشرة، أو الخلط بين الطريقتين، فهو أمر عائد لك.

## **Data Types**

لعلك لاحظت عند تسميتك للمتغير من خلال معالج البيانات وجود خانة تسمى Format تحت وصف المستغير، هذه الحانة يوجد بما رمز يستخدمه ستاتا من اجل تحديد نوع البيانات التي يتم تخزينها في المتغيرات، فمنها متغيرات رقمية ومتغيرات كتابية ( تحتوي أحرفا ) ، عادة تقوم برمجية ستاتا بتحديد نوعية المتغير اوتوماتيكيـــا، لا ننصـــحك بالعبث بنوع المتغيرات اللا عند وصولك مراحل متقدمة في استخدام برمجية ستاتا، وقد لا تحتاج إلى تغـــيير نـــوع البيانات نهائيا.

أمثلة على أنواع البيانات:

- وتكون القيم مثل : 1235 أو 1.8 أو 1.500.5 (500.5 Messeral numeric. مؤتكون القيم مثل التيم مثل العدد العدد ال
	- Ahmad , Adam > مثل القيم وتكون %9s general string
	- $01$ ianuary2008 : وتكون القيم مثل  $\sim 01$ ianuary2008  $\sim 0$

هذا نكون قد وضحنا الطريقة العامة للتعامل مع ستاتا كبرمجية، و لم يتم التطرق لاستخدامها في عمليات التحليــــل الاحصائي لاتساع مجالات استخدامها، سنقوم بشرح التدريبات الإحصائية التي سنستخدمها في برنامج التحليــــل التنموي للتعليم، مثل معادلات الانحدار.

يمكنك دائما الاستزادة من خلال قائمة المساعدة وقراءة الموارد الالكترونية المتوفرة على موقع البرمجيـــة وفي شـــبكة الانترنت.